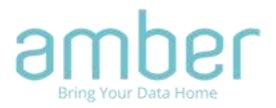

# Amber iX Mobile

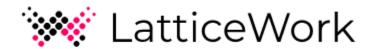

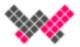

#### Contents

| Online Support         | 3                            |
|------------------------|------------------------------|
| Introduction           | 4                            |
| Downloading Amber iX   | 5                            |
| Folder Structure       | 7                            |
| AmberCloud             | 9                            |
| Camera Roll Backup     | 10                           |
| Casting                | 15                           |
| Sharing                | 16                           |
| People                 | Error! Bookmark not defined. |
| Downloading from Amber | 21                           |
| Move and Copy files    | 22                           |
| Tasks                  | 26                           |
| Settings               | 28                           |
| Auto Backup            | 29                           |
| Video                  | 30                           |
| Photo                  | 31                           |
| Upload Destination     | 32                           |
|                        |                              |

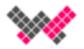

## Online Support

If you need further assistance or questions that are not mentioned here, please see our online resources below.

Support Site: <a href="https://support.myamberiX.com/hc/en-us">https://support.myamberiX.com/hc/en-us</a>

Technical Support: US (626) 898-9831

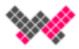

#### Introduction

Congratulations on your recent purchase of Amber! Now you can enjoy the convenience of sharing your content safely and securely.

The options you have to use your Amber are many. From backing up your camera roll, to sharing a home movie with loved ones, Amber is there to relive your memories.

#### Features of Amber IX include:

- Backup camera roll
- Remotely Stream content to your mobile device from Amber
- Cast media to a device such as Chromecast
- Share file(s) publicly with an individual, share to a group, or even as a public link worrying about privacy

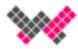

## Downloading Amber iX

To download Amber IX, they are available on the  $\underline{\mathsf{App\ Store}}$  or  $\underline{\mathsf{Google\ Play\ Store}}$ , using the previous links or by searching "Amber iX" from either app.

Setting up an account is simple, just type an email and a password. You can create an account by:

- Using amber manager and assigning an invitation to a user
- A user logging into Amber OS and complete AmberCloud pairing

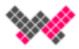

#### Creating an Account & Logging in

You can create account by following the screenshots below.

Once you have an AmberCloud account, login to the app.

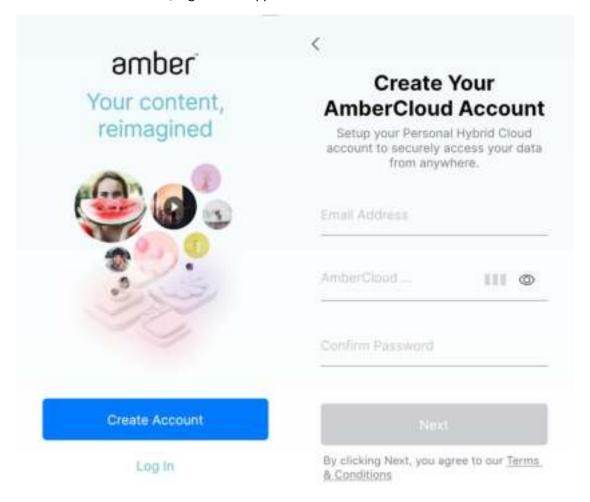

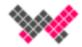

#### Folder Structure

Amber iX displays folders on your Amber in the following hierarchy:

- Home and Version-Protected Home folder
- Automatically exported Home folders
- Sync Pool and mobile uploads
- Public folders (must be manually exported)

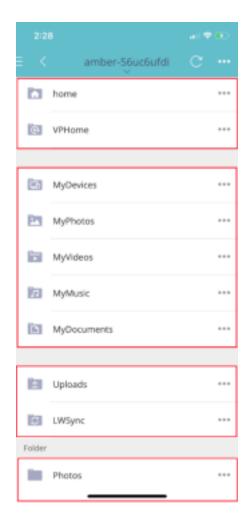

You may unexport folders to your needs inside Amber OS (and soon the IX app). The only folders you may not unexport are MyDevices, Uploads, and LWSync.

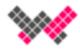

You may choose to unexport every folder, but it is recommended to at least export 'home' to access the subfolders. Below is an example of what would look like.

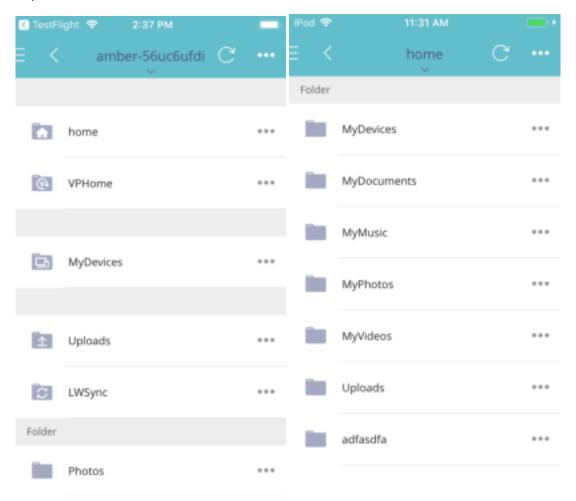

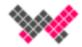

#### AmberCloud

Every AmberCloud account comes with 2GB cloud storage. You may save items here and they will exist inside AmberCloud and independent of Amber(s).

Tap on the AmberCloud tab inside the menu to access content inside AmberCloud.

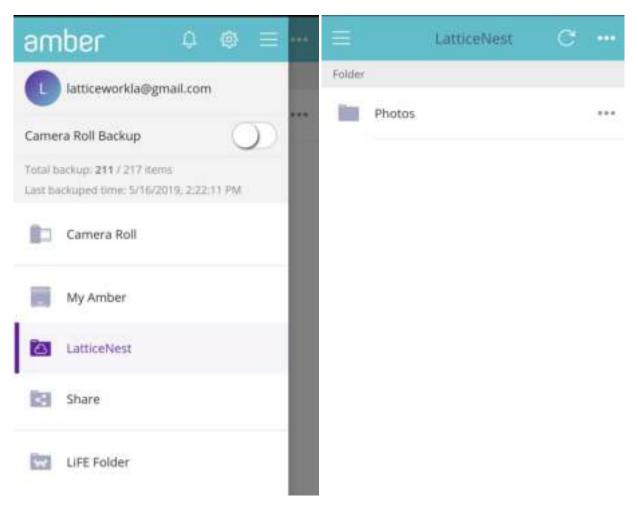

You may also view how much AmberCloud storage remains inside Settings.

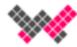

### Camera Roll Backup

Backing up the camera roll is a breeze, just swipe from the left and tap!

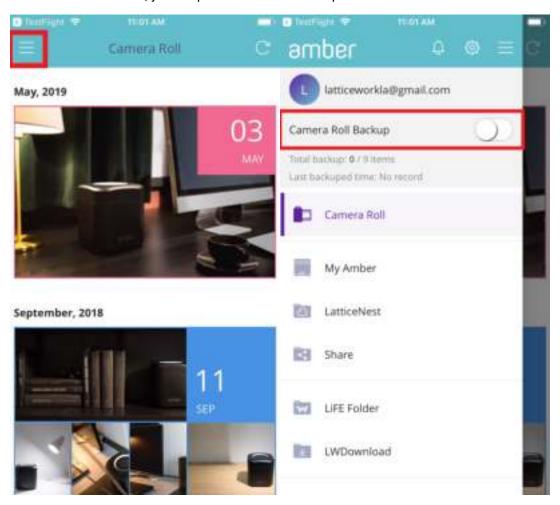

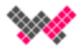

To find camera roll destination, tap on "Camera Roll Upload Destination". It will be listed under "MyDevices".

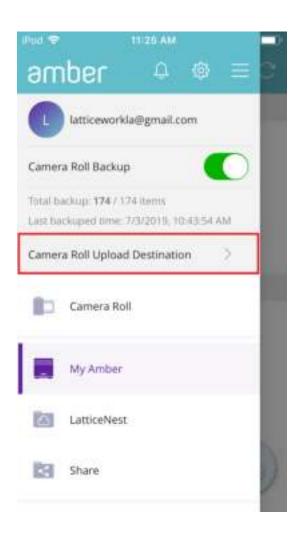

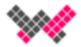

If you prefer not to backup entire camera roll, you may select a few photos at a time (20 photos max to delete or upload) and they will go to "Uploads" folder.

Navigate to folder with the photos you want to upload, tap the check box to select photos, and then tap the arrow to upload them to Amber. Find your Amber if you have multiple Ambers, and then tap on Upload.

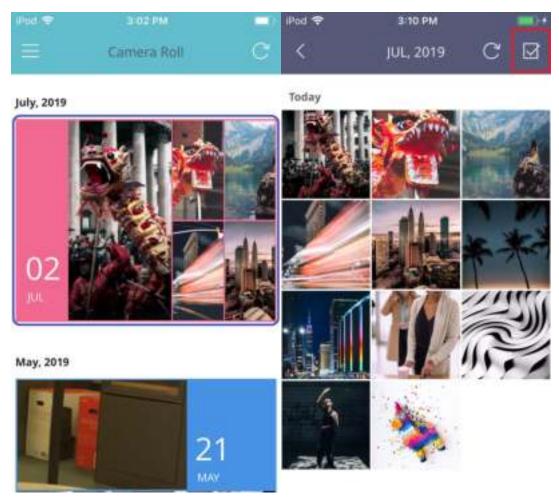

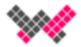

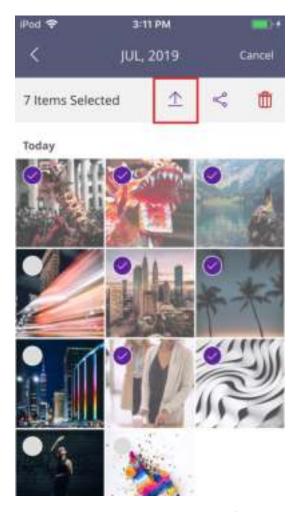

If this is the first time uploading, you may need to choose the destination if you have multiple Ambers.

Tip: tap on the caret symbol on the top to see the entire path.

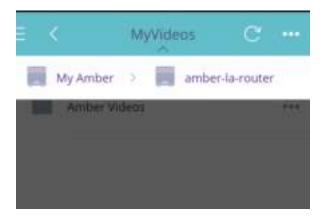

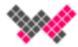

### Streaming media

You have some cool videos and photos you want to see, but you're not at home. With the Amber IX app, you can stream your content anywhere.

Open the Amber IX app and swipe right, choose My Amber to choose Amber and navigate to the folder containing your content. Tap and you're streaming your content remotely!

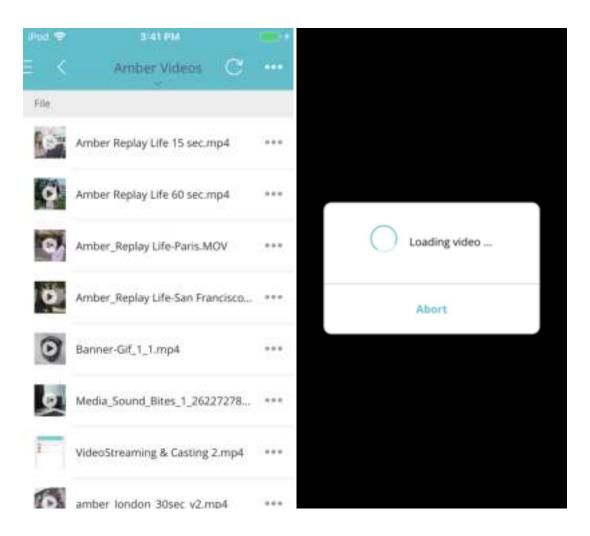

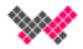

#### Casting

Amber IX supports casting, just tap on the media you want to cast, tap the three dots, and choose Cast. Select your device and enjoy the casting media.

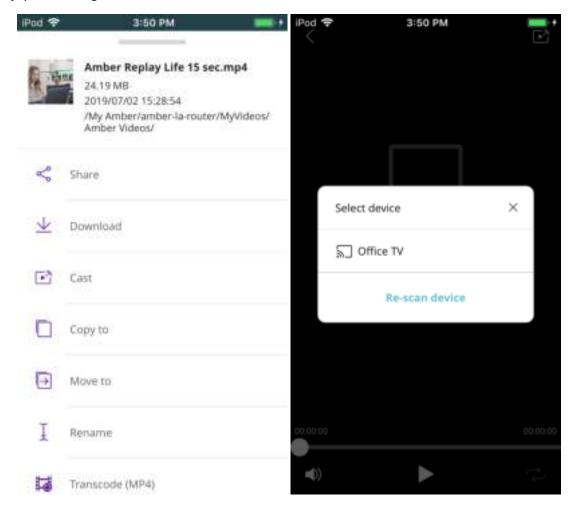

Casting operations can be viewed top-right side corner inside Amber IX by tapping "Casting Task". Any share can be edited, including unshare, setting expiration date, the people who it's shared with, and access permissions.

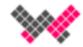

### Sharing

What good is having accessibility to your content without being able to share it? Share seamlessly with IX.

Note: third-party apps may be required when opening specific extensions (Excel, Word, etc.).

Choose any file you want to share, tap the three dots, and choose Share.

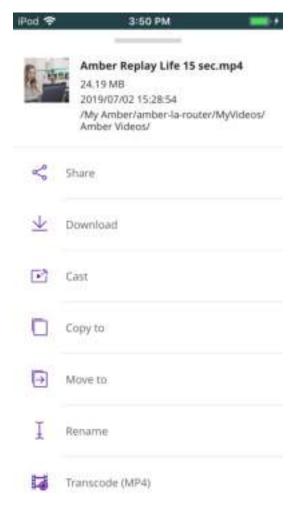

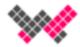

Input email addresses or AmberCloud ID to share. Then tap on Send. For public link, choose Generate global share link at bottom.

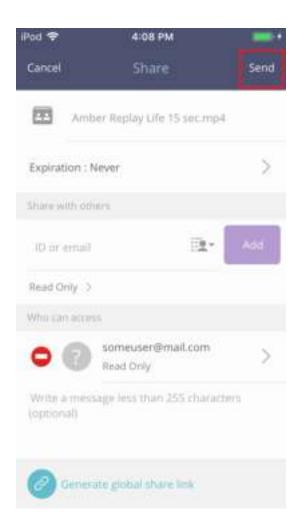

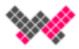

Shared items for that Amber can be viewed in the "Outgoing Shares" tab.

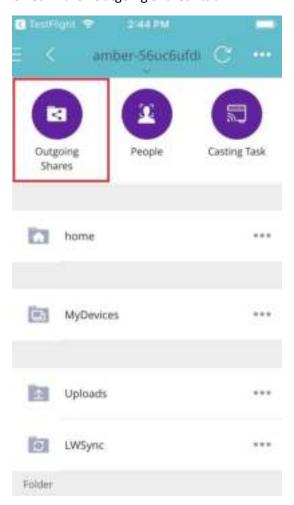

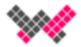

You may edit sharing, by tapping on 'Edit Share Information'. You can change the people you share it with, unshare, and access permissions.

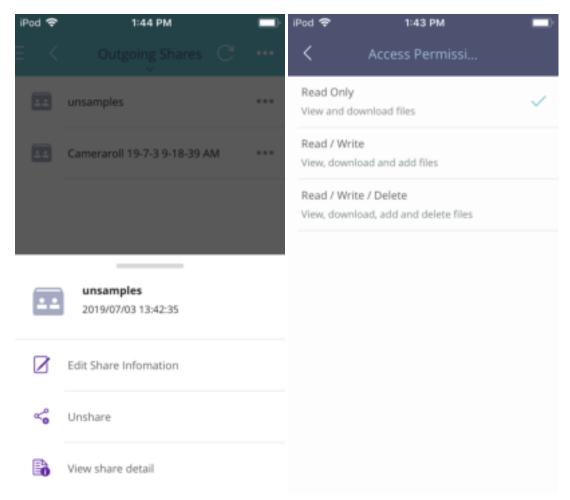

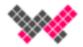

To see all shared items, swipe right to bring up the Share tab.

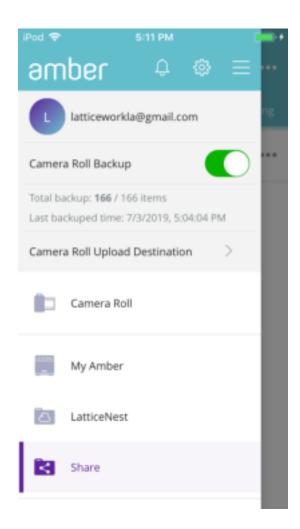

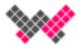

## Downloading from Amber

You have awesome content on your Amber and want to download it, just tap on it three dots and tap on 'Download'. Downloads will go to LWDownload folder in Amber IX app.

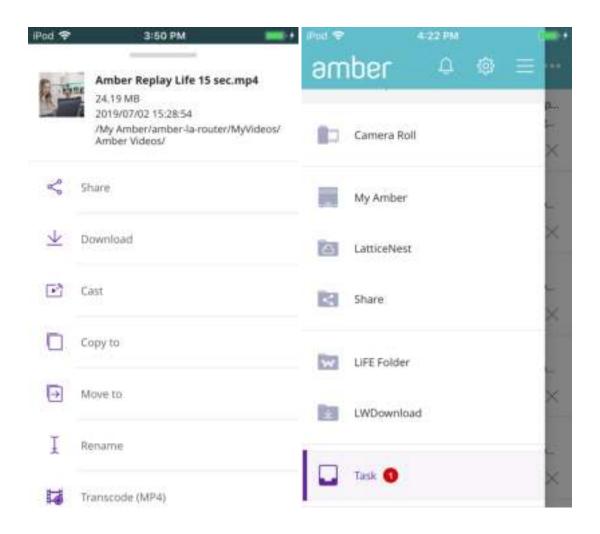

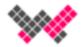

## Move and Copy files

Moving and copying files can be done through the Amber IX app. Just tap and the three dots and choose either 'Copy to' or 'Move to'.

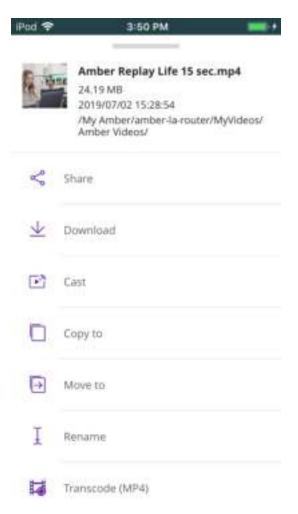

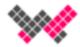

For iOS: The options are to move/copy the file locally or remote (an Amber or AmberCloud).

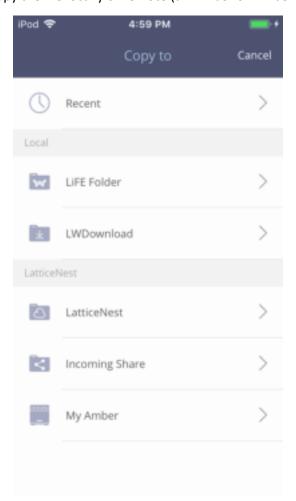

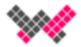

For Android: You have the same options as iOS as well as copying/moving locally by tapping "This Device".

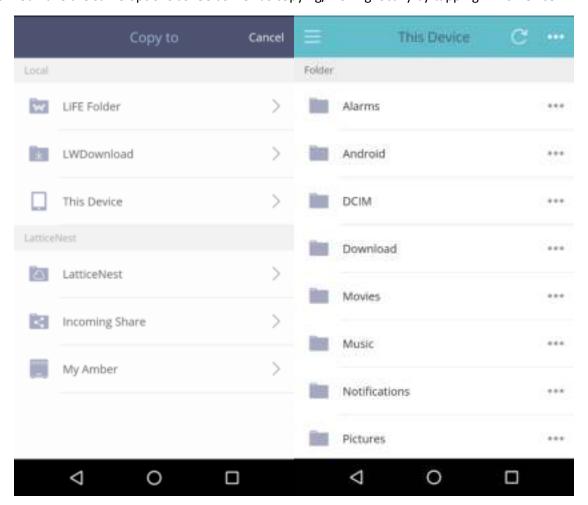

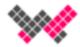

Tap on 'Copy Here' or 'Move Here'.

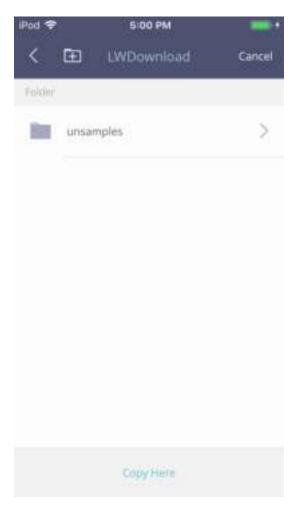

Or you may create a folder to move the file(s) to. Tap on the folder icon next on the top and name the folder.

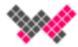

### Tasks

Any file operation you do in Amber IX is available to see in the Task tab. It lists current and previous tasks.

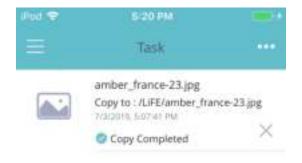

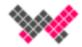

If too cluttered, tap three dots and choose 'Clear all task(s)'.

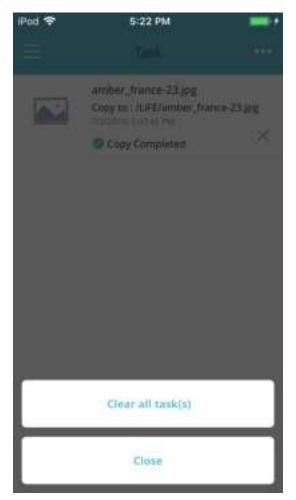

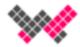

### Settings

Tap on the gear icon on the bottom right of the app to access the Settings menu. Here you can adjust settings for auto-backup, video, photo, upload destinations, and check AmberCloud storage usage.

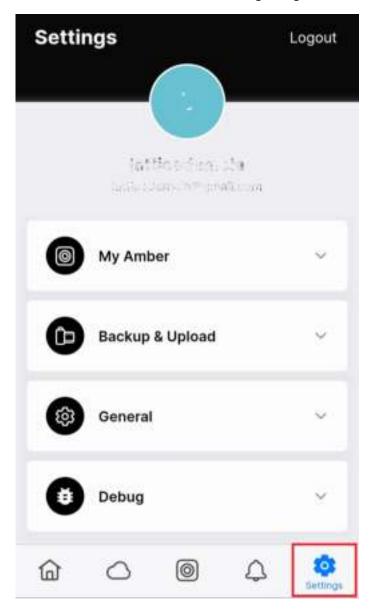

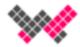

#### **Auto Backup**

To change Backup & Upload details, tap on Backup & Upload. Here you can check your AmberCloud Space Usage, toggle automatic Camera Roll Backup, change where your backups are upload to on your Amber, and check your mobile device storage usage.

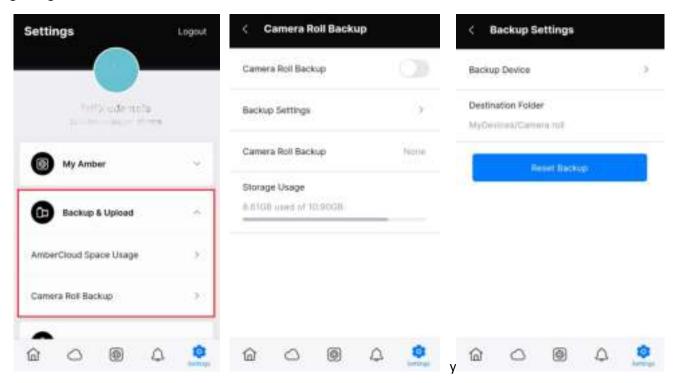

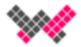

#### Video

In Video tab, you can change the orientation lock, change the smart play mode (frame rate), and clean the video cache.

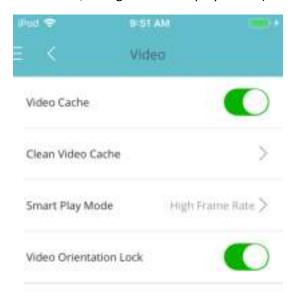

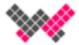

#### Photo

In the photo sub menu, you can change viewer duration and single play or loop settings.

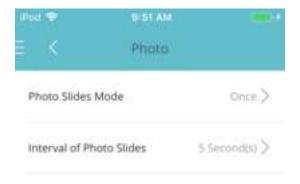

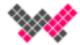

#### **Upload Destination**

You can change the destination for camera uploads in Camera Upload destination and change the uploads for the Local Upload destination.

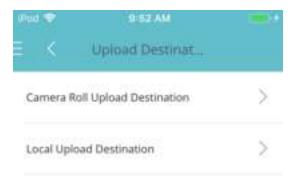

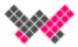

#### **Notifications**

To check Amber IX app notifications, tap on the bell icon on the middle of the menu. Tap the three dots to see options: Clear all or Mark as read.

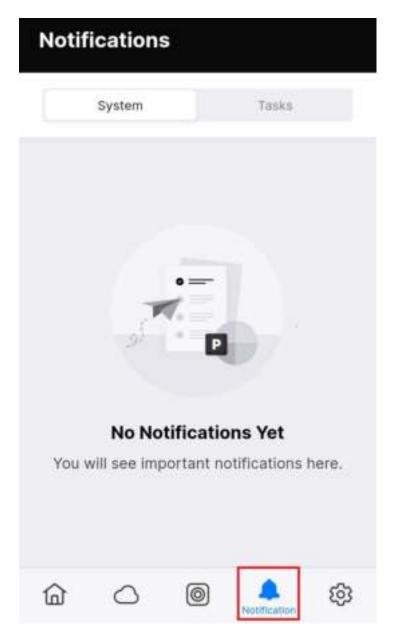

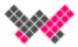